■本書の使い方

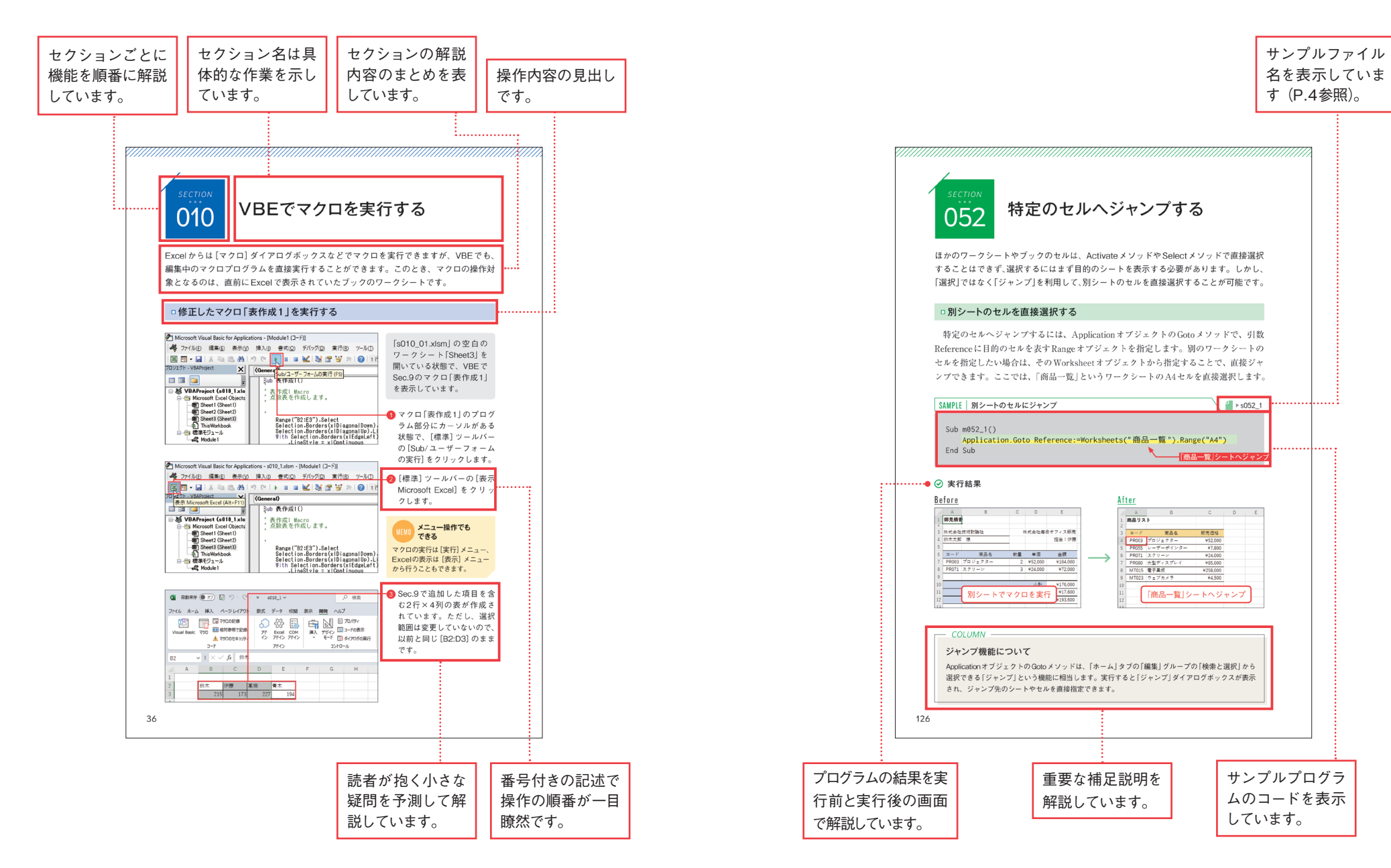

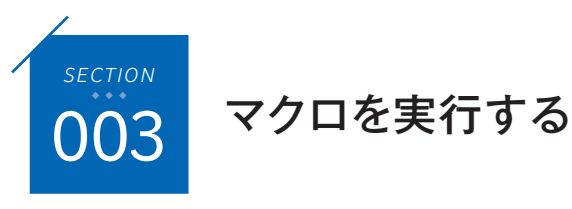

ここでは、記録機能で作成したマクロを実行する手順を解説します。ただし、マクロを記 録したワークシートでマクロを実行しても、前と同じ表が重ねて作成されるだけで、見た 目は何も変わりません。そこで、新規シートを作成してから、表作成マクロを実行します。

<u> Karaka Karaka Karaka Karaka Karaka Karaka Karaka Karaka Karaka Karaka Karaka Karaka Karaka Karaka Karaka Kar</u>

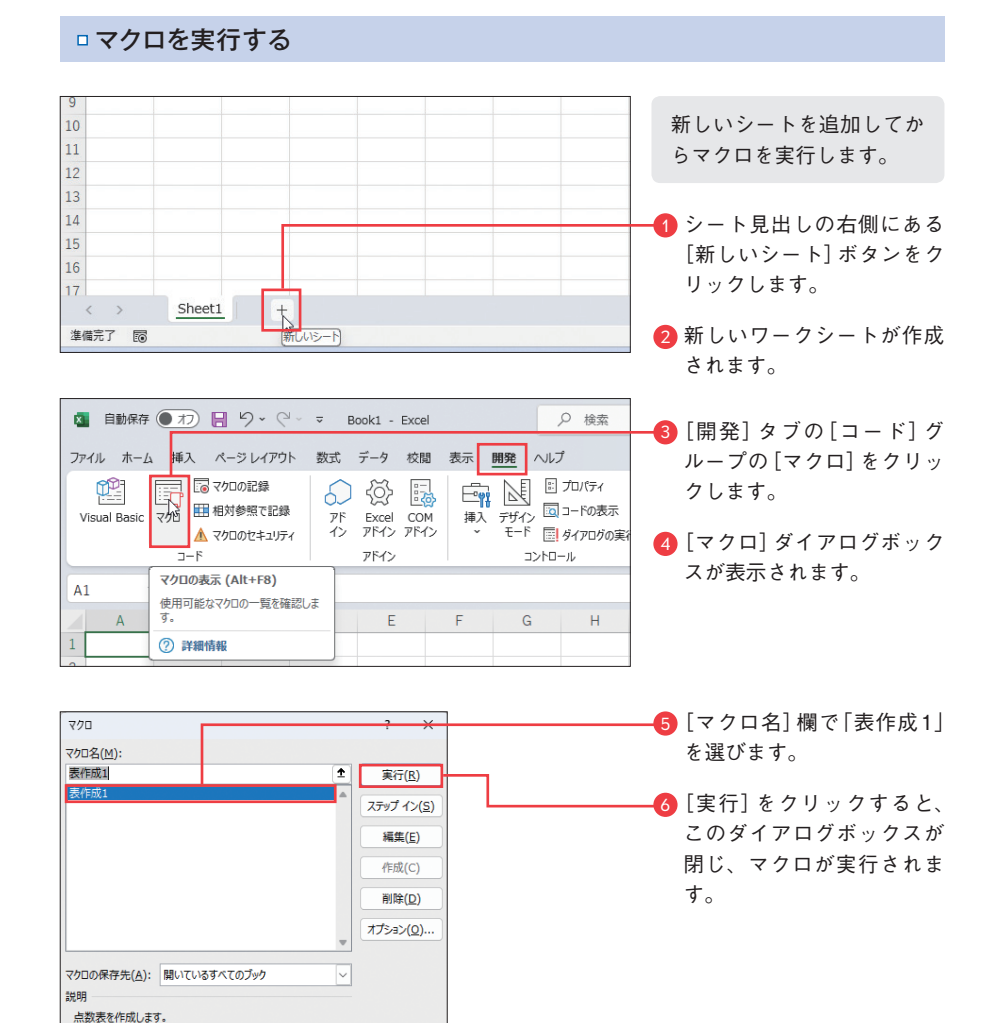

キャンセル

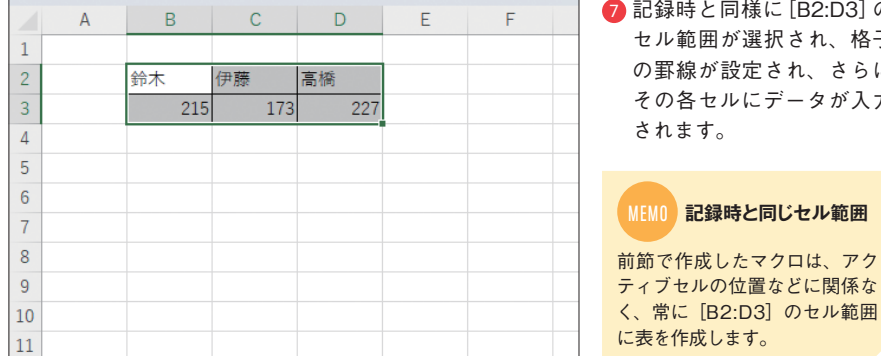

章 1

 $\rightarrow$  $\frac{1}{2}$ 1の基本を 知ろ

前節で作成したマクロは、アク ティブセルの位置などに関係な MEMO **記録時と同じセル範囲**

## - *COLUMN* ·

#### マクロを操作する

[マクロ]ダイアログボックスでは、作成したマクロを実行するほかに、削除や編集といった操作も 行えます。不要なマクロを削除したい場合は、[マクロ名]ボックスで対象のマクロを選択し、[削除] をクリックします。ただし、ここですべてのマクロを削除しても、マクロの痕跡(標準モジュール) はブックに残っています。[名前を付けて保存]でファイルの種類を「Excelブック」にして保存し直 せば、こうしたマクロの痕跡まで完全に削除できます。

一方、[編集]をクリックすると、選択したマクロに対応するVBAのプログラムが表示されます(P.32 参照)。[ステップイン]は、マクロプログラムを1行単位で実行し、その動作を確認するために使い ます。また、[オプション]では、マクロのショートカットキーの設定(P.311参照)や説明を変更す ることができます。

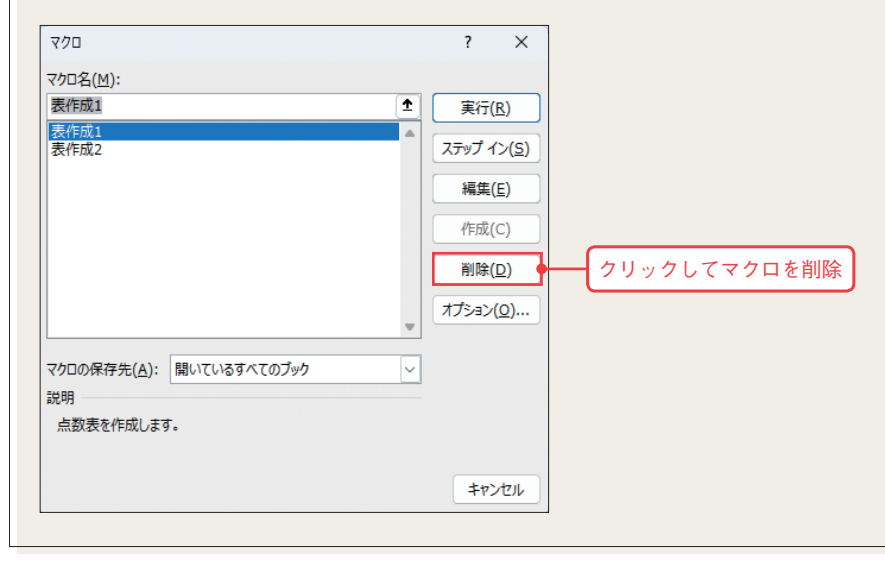

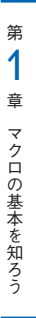

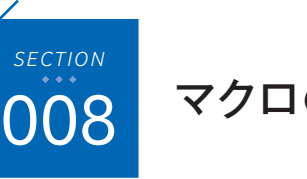

# マクロの中身を見る

記録機能で作成した「マクロ」が実際にどのようなVBAのプログラムになっているかを 確認してみましょう。ここでは、Sec.2で絶対参照で記録したマクロ「表作成1<sup>」</sup>を、 VBEのコードウィンドウに表示します。

このブックに含まれて

# □マクロ「表作成1 | の内容を確認する

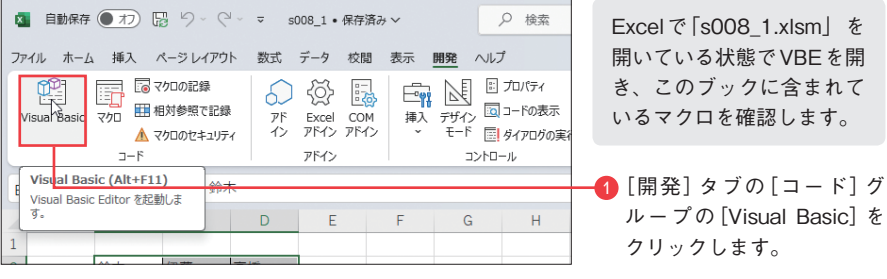

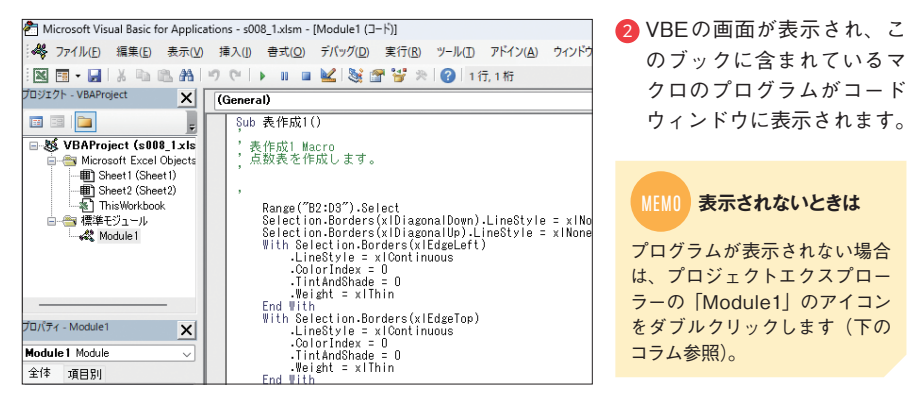

# *COLUMN*

# プロジェクトエクスプローラーのアイコン

プロジェクトエクスプローラーには、さまざまな種類のアイコンが、フォルダーで分類されています。 フォルダーの中の各アイコンは、マクロプログラムの"記述場所"である「モジュール」(P.40参照)を 表しています。フォルダーのアイコンの左側が[+]の状態になっているときは、クリックすると中 のモジュールが表示されます。「Module1」が見つからない場合は、「標準モジュール」フォルダーを クリックして中を確認してください。

# 作成されたマクロプログラムの中身

ここでは、Sec.2で記録機能を使って作成したマクロ「表作成1」が、具体的にどのよ うなプログラムになっているかを見てみましょう。

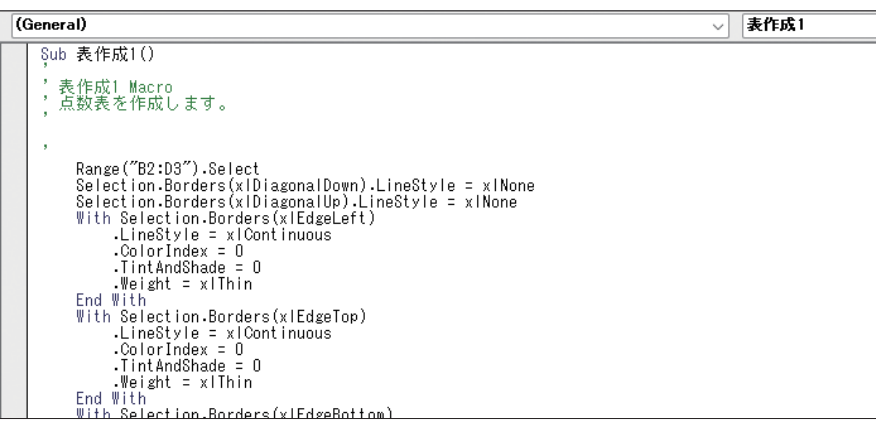

冒頭の「Sub」と「()」で挟まれた部分がマクロ名で、これがそのまま[マクロ]ダイアロ グボックスに表示されます。また、「`」で始まる緑字の行は、マクロの動作に直接関係 しない「コメント」を表します(P.85参照)。

その下の「Range("B2:D3").Select」以下の行が、実際の作業を表すマクロプログラムです。

# $-$  *COLUMN*  $-$

# プログラムは英語のように読もう

Range ("B2:D3"). Select Selection.Borders(xlDiagonalDown).LineStyle = xlNone Selection.Borders(xlDiagonalUp).LineStyle = xlNone

ピリオドで区切られた前半の「Range("B2:D3")」の部分は、操作の"目的語"に当たる「オブジェクト」 (P.46参照)を表しています。ここでは、「B2:D3のセル範囲」を意味しています。ピリオドの後の 「Select」は操作の"動詞"に当たる「メソッド」(P.58参照)です。これは文字通り、「選択しろ」とい う命令を表しています。

その次の行はやや複雑ですが、「Selection」は選択範囲、「Borders」は罫線を表します。「LineStyle」 は線の種類を表す「プロパティ」(P.50参照)であり、「=」を使って設定値を指定しています。設定値 には「None」が入っており、「なし」にすると読み取れます。

このように、VBAのプログラムは、英語の意味からの連想で、その操作の内容がわかることも少な くありません。マクロの記録機能で自動的にプログラムを生成し、その動作の意味を英語のように 読み解いていく、というのも、VBAのプログラミングを学習するための有効な方法でしょう。

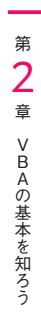

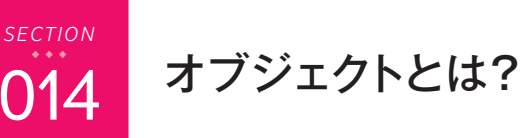

ここでは、Excel VBAのプログラミングで重要な「オブジェクト」とは何かを理解しま しょう。VBAのプログラムでは、まず「オブジェクト」を指定し、それに対して命令を 出すことで、Excelの一連の作業を自動的に実行させます。

# VBAの「オブジェクト」

「オブジェクト」とは、操作を行う対象の"モノ"を、プログラムで扱えるような形で 指定したもののことです。たとえば、VBAのプログラムで特定のセルを操作したい場 合は、まずそのセルを表す「Rangeオブジェクト」を指定します。

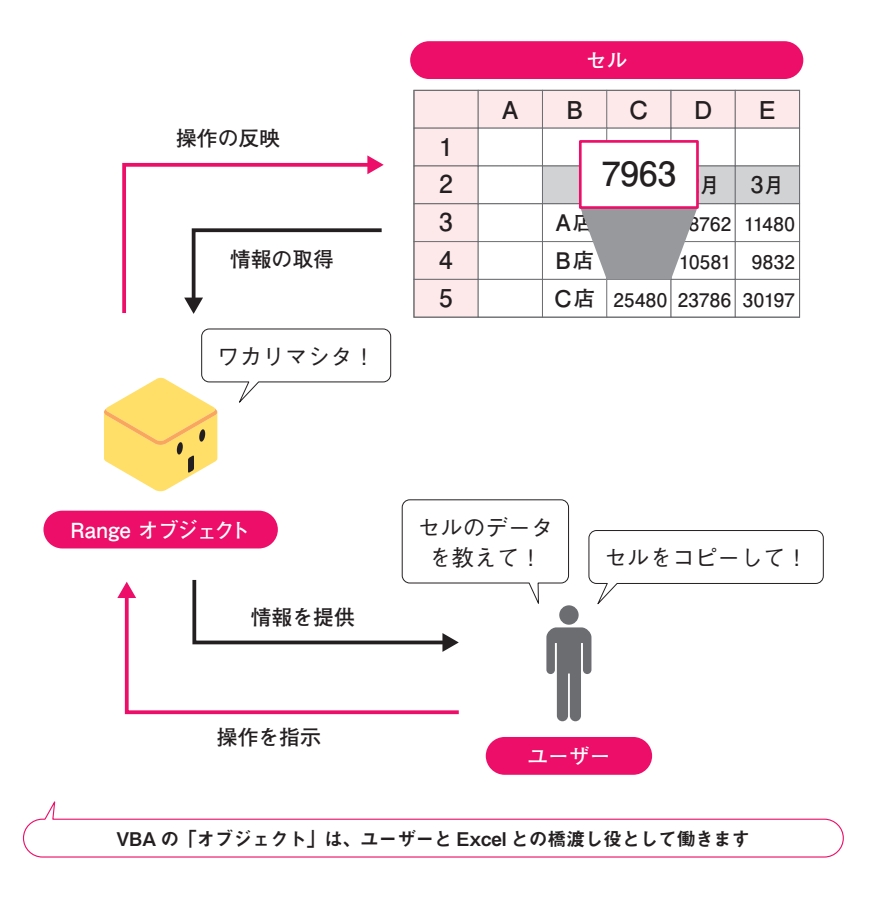

## ロオブジェクトとは「操作対象 | のこと

セルに入力されているデータや、セルの縦横のサイズといった情報は、セルを表す Rangeオブジェクトから取り出すことができます。反対に、Rangeオブジェクトを通し てそうした情報を変更することもでき、これによって"実体"であるセルの内容も変化 します(左ページの図参照)。

また、オブジェクトに対する命令という形で、操作を実行することも可能です。たと えば、セルをコピーしたり、データを消去したりといった操作は、そのRangeオブジェ クトに対する命令として実行できます。セル以外にも、ワークシートやブック、さらに Excelのアプリケーションなどに、それぞれ対応するオブジェクトが用意されています。

## □ "目に見えない"オブジェクトとは?

セルやワークシートのようなオブジェクトはわかりやすいのですが、実は、こうした "目に見える"オブジェクトばかりがオブジェクトではありません。

「印刷のページ設定」や「フォントの設定」などのようなExcelの「機能」も、VBAでは 1つのオブジェクトとして表されます。VBAでそうした機能を利用したいときは、その オブジェクトに対する命令として実行するわけです。たとえば、用紙サイズの変更といっ たページ設定に関する操作なら、「PageSetupオブジェクト」を通して実行します。

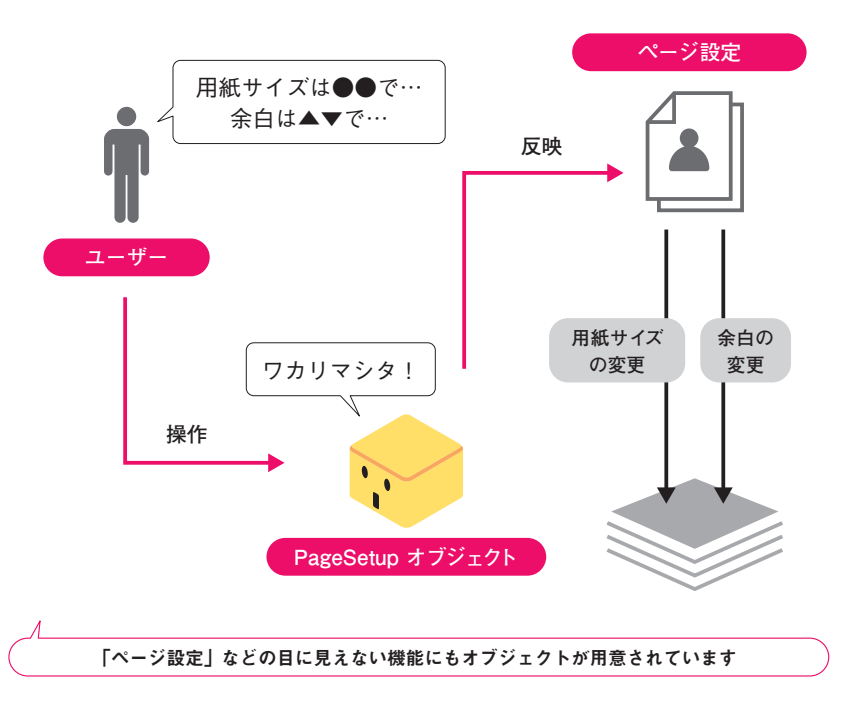

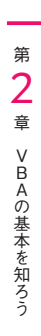

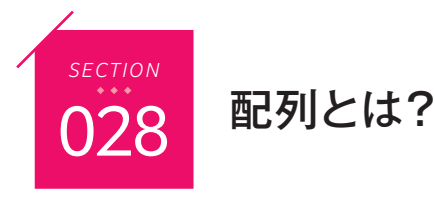

「配列」とは、複数のデータをまとめて扱えるようにしたデータ構造のことです。VBA で単に「配列」といった場合、配列データを収めることができる「配列変数」を意味します。 ここではまず、VBAにおける「配列」の概念について説明しましょう。

<u> Karal Mahalili Mahalili Mahalili Mahalili Mahalili Mahalili</u>

## □変数と配列

変数はよく箱のイメージで説明されますが、通常の変数はそこに1つの値だけを代入 することができます。これに対し、配列は複数の部屋を持つ建物のイメージです。1つ の建物の内部が複数の部屋に仕切られていて、その1つ1つに値を代入することができ ます。この部屋のことを「要素」といいます。

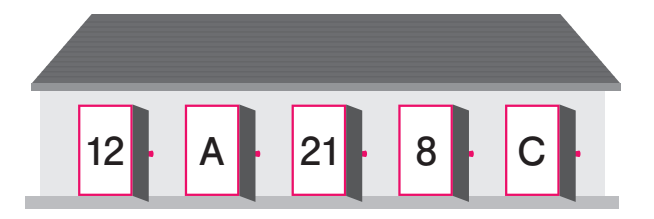

配列には、同じように処理したいデータのグループを収めて使います。処理対象のデー タが大量にある場合、それを1つずつ変数に入れていくと大量の変数を用意しなければ ならなくなります。配列と繰り返し処理(第7章参照)を組み合わせれば、処理するデー タがいくつあっても、用意する変数は1つだけで済みます。特に2次元までの配列は、 Excelのワークシートのセル範囲とデータの構造に互換性があり、相互に簡単にデータ をやり取りすることができます。

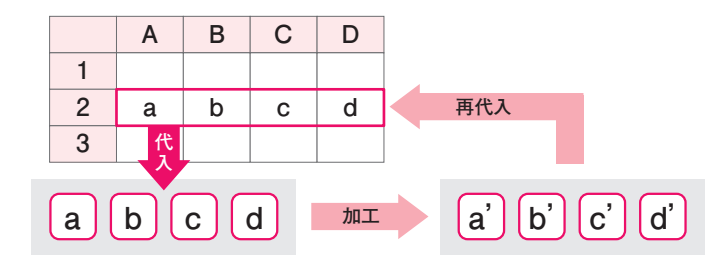

## 配列のインデックス

配列の中でも最も基本的な「1次元配列」の場合、データを収めるための部屋が、横方 向1列に並んでいるイメージです。配列の中のデータを特定するために、各部屋には左 から順番に部屋番号が付けられています。この番号のことを「インデックス」といいます。 VBAの配列の場合、通常はインデックスの最小値が0になります。

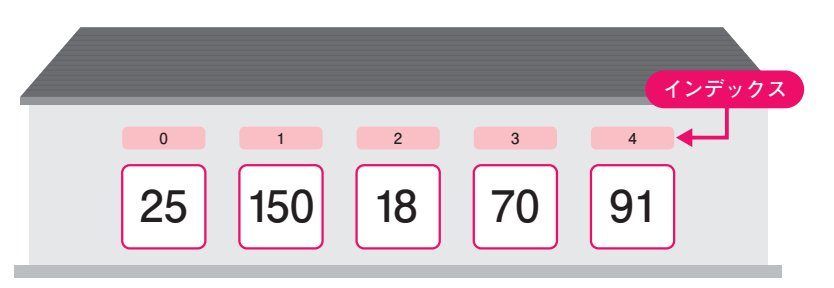

データを収めるための部屋を縦×横の2方向に並べた配列のことを、「2次元配列」と いいます。1次元配列を1階建ての長屋とするなら、2次元配列は2階建て以上のアパー トです。この場合は、部屋番号(インデックス)も、左→右と上→下の2方向に付けてい くことになります。Excelのワークシートのセルに最も近いのが、この2次元配列です。

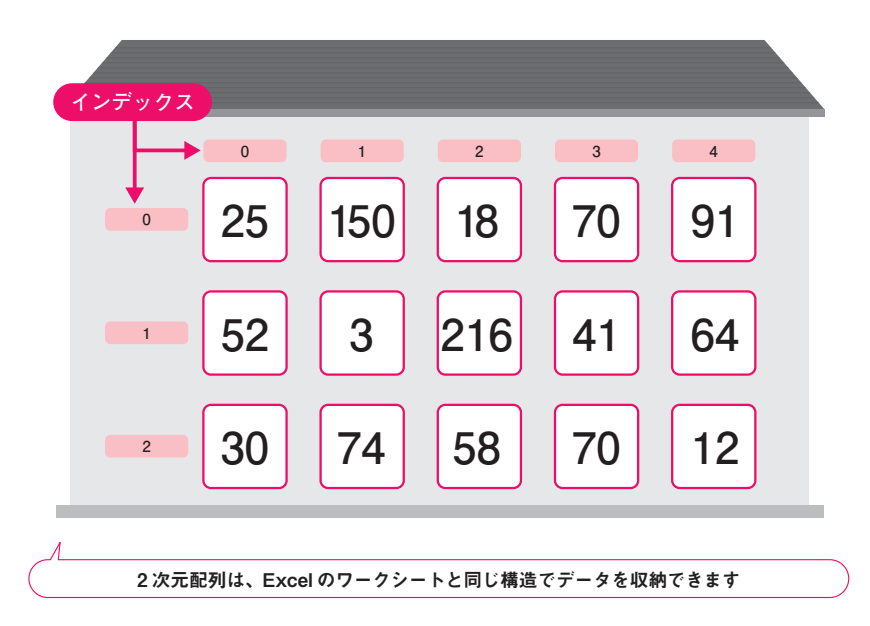

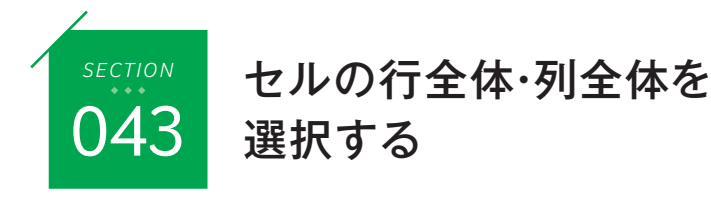

対象のセルを含む行全体または列全体を、Rangeオブジェクトとして取得することがで きます。Rangeオブジェクトを対象とする操作の中には、行全体または列全体に対して しか実行できないものがあるため、個別のセルの選択状態を行または列全体に広げます。

<u> Harry Harry Harry Harry Harry Harry Harry Harry Harry Harry Harry Harry Harry Harry Harry Harry Harry Harry</u>

# □特定のセルを含む行全体を選択する

特定のセルを表すRangeオブジェクトのEntireRowプロパティで、そのセルを含む 行全体を表すRangeオブジェクトを取得することができます。ここでは、C6セルを含 む行全体を選択します。

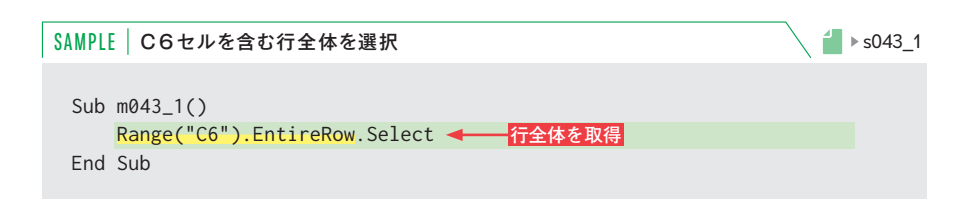

## 実行結果

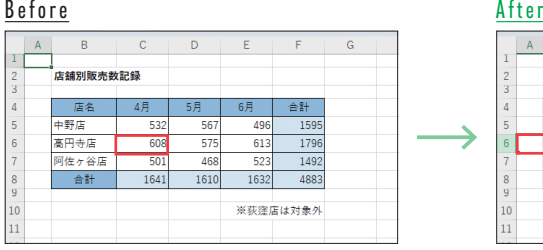

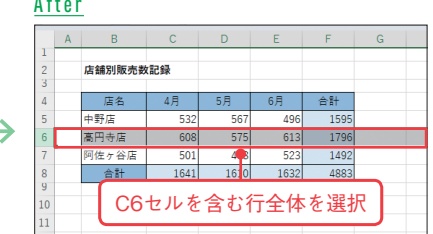

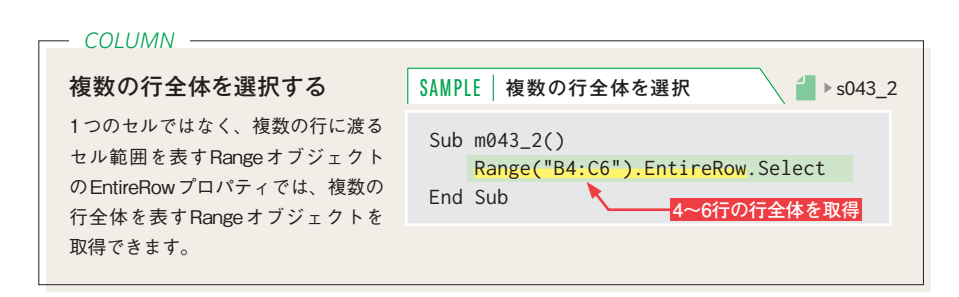

## □特定のセルを含む列全体を選択する

特定のセルを含む列全体を表すRangeオブジェクトを取得するには、EntireColumn プロパティを使用します。ここでは、ActiveCellプロパティでアクティブセルを表す Rangeオブジェクトを取得し、そのセルを含む列全体を選択します。

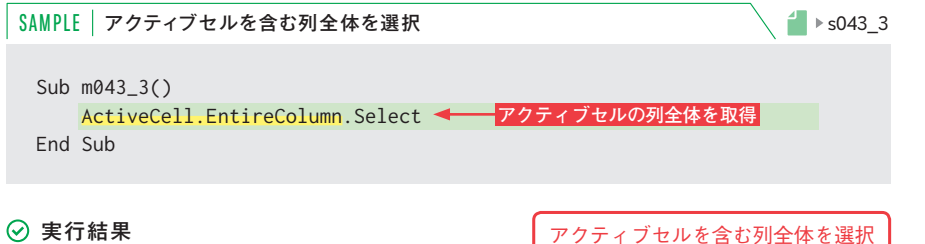

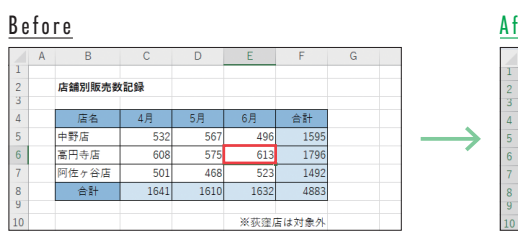

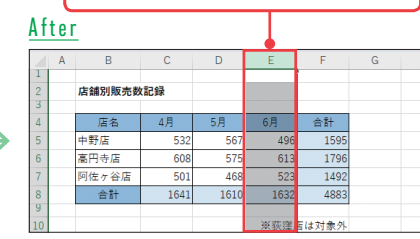

# □選択範囲を含む列全体を選択する

複数の列に渡るセル範囲を表すRangeオブジェクトのEntireColumnプロパティで、 その複数の列全体を表すRangeオブジェクトを取得できます。Selectionプロパティで 選択範囲を表すRangeオブジェクトを取得し、その列全体を選択します。

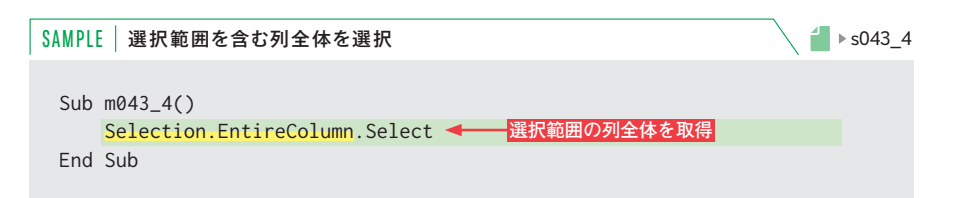

# 実行結果

#### Before

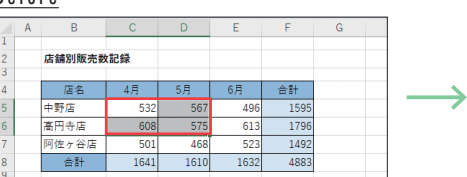

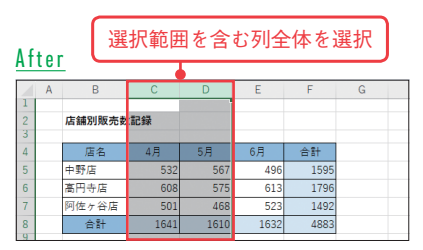

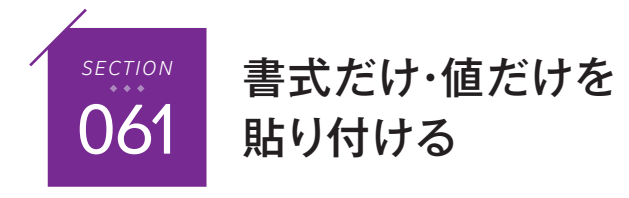

セル範囲の値ではなく、書式の設定だけを別のセル範囲にコピー・貼り付けすることが できます。反対に、貼り付け先の書式はそのままにして、値だけを貼り付けることも可 能です。これらはいずれも、通常とは異なる特殊な貼り付け方法を使用します。

<u> Karabarahan Manazarta (Karabarahan Manazarta) dan Manazarta (Karabarahan Manazarta) dan Manazarta (Karabarahan Manazarta) dan Manazarta (Karabarahan) dan Manazarta (Karabarahan) dan Manazarta (Karabarahan) dan Manazarta </u>

# セル範囲の書式を別のセル範囲にコピーする

特定のセル範囲の書式を別のセル範囲にコピーしたい場合も、元のセル範囲を表す RangeオブジェクトのCopyメソッドを実行します。次に貼り付け先のセル範囲を表す RangeオブジェクトのPasteSpecialメソッドで、引数Pasteに定数xlPasteFormatsを指 定します。

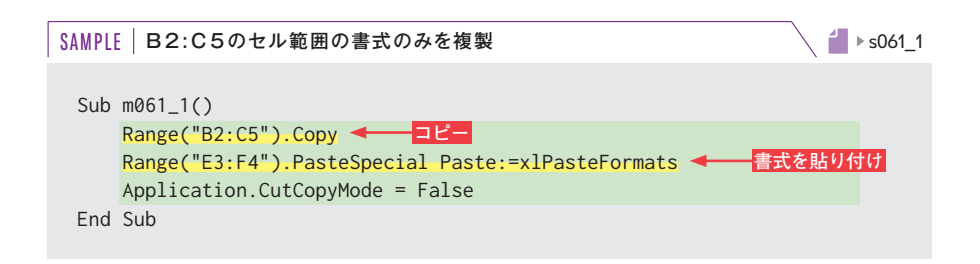

# 実行結果

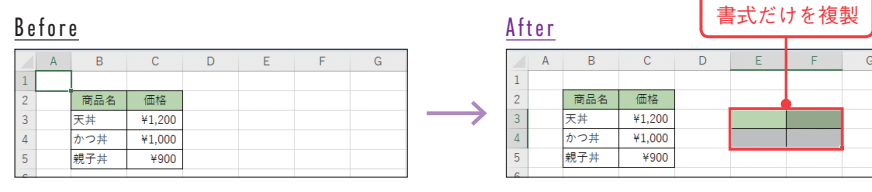

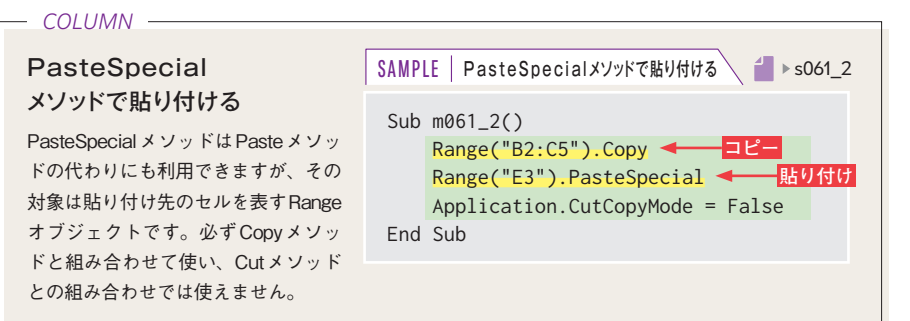

## セル範囲に数値を加算して貼り付ける

数値が入力されているセルをコピーし、別のセル範囲に入力されている数値と演算し て貼り付けることができます。ここでは、引数Pasteに定数xlPasteValuesを指定して、 値だけを貼り付けます。また、引数Operationに、加算を意味する定数xlPasteSpecial OperationAddを指定します。

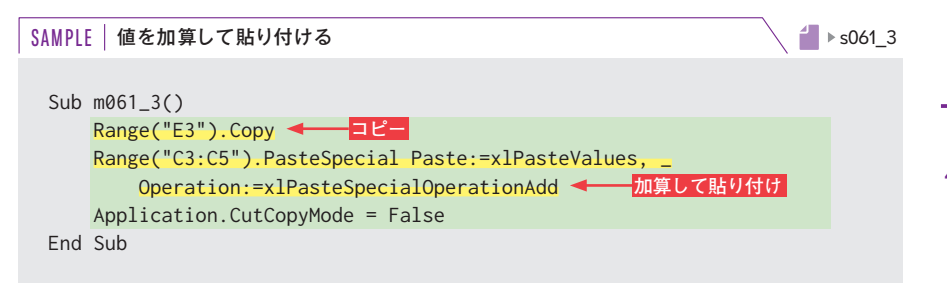

#### 実行結果

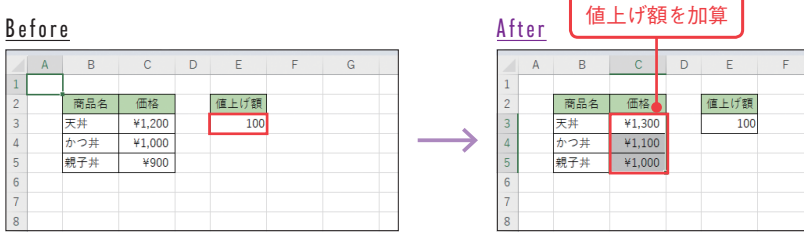

#### *COLUMN*

### PasteSpecialメソッドの引数

PasteSpecialメソッドには4つの引数を指定できますが、ここではPasteとOperationについて説明 します。引数Pasteは、貼り付ける内容を指定するものです。指定できる定数の一部を表1に示しま す。また、引数Operationは、コピーした数値を貼り付け先のセルの値と演算する指定で、表2のよ うな定数を指定できます。

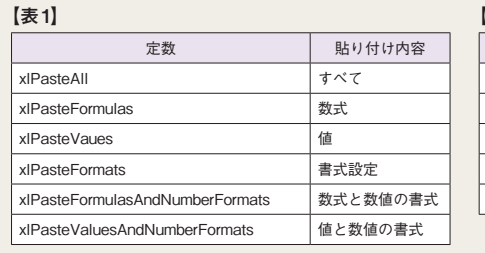

#### **【表2】**

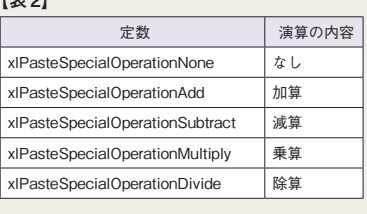

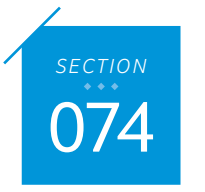

# 2種類のシートの指定方法

<u>The Community of the Community of the Community of the Community of the Community of the Community of the Community of the Community of the Community of the Community of the Community of the Community of the Community of </u>

シートの集合を表すコレクションから単体のシートのオブジェクトを取り出すには、コ レクションにインデックスを指定して取得します。インデックスに指定できるのは、シー ト見出しの左からの並び順を表す数値、またはシート名の文字列です。

## シートの種類を調べる

作業中のブックに含まれているすべてのシートの中で、シート見出しの左から3番目 の位置に表示されているシートをWorksheetオブジェクトまたはChartオブジェクトと して取得するには、Sheetsコレクションにインデックスとして「3」を指定します。次の 例は、データ型を表す文字列を返すTypeName関数で、取得したオブジェクトの種類 を調べ、メッセージ画面に表示するコードです。

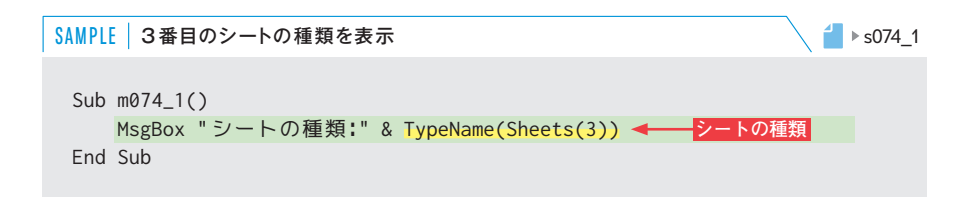

# 実行結果

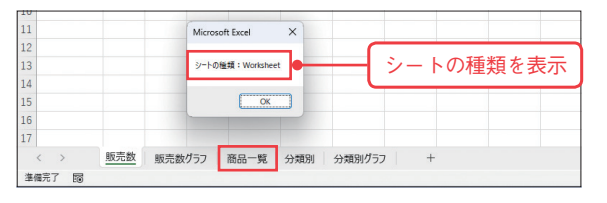

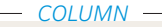

#### SheetsコレクションからWorksheetオブジェクトを取得する

シートの集合を表すコレクションにインデックスとして指定する数値は、シート見出しの表示位置 を左から数えた順番です。ここではSheetsコレクションに数値を指定し、その位置にある単体のオ ブジェクト(WorksheetオブジェクトまたはChartオブジェクト)を取得しています。Sheetsコレク ションではなくWorksheetsコレクションまたはChartsコレクションにインデックスを指定して、オ ブジェクトを取得することも可能です。その場合、ワークシートまたはグラフシートだけを対象と して、指定した順番に当たるシートが取得されます。

## 他シートのセルの値を調べる

シートの集合を表すコレクションには、インデックスとしてシートの名前を指定し、 特定のシートを表すオブジェクトを取得することもできます。次の例は、「商品一覧」 というワークシートのB5セルの値をメッセージ画面に表示するコードです。

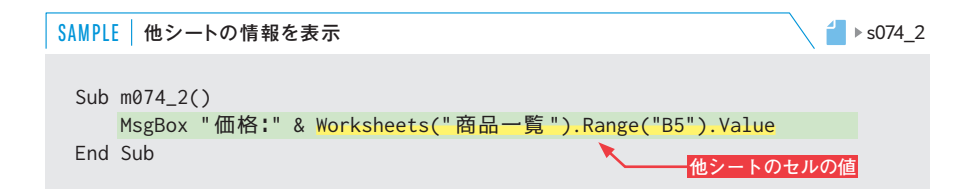

## 実行結果

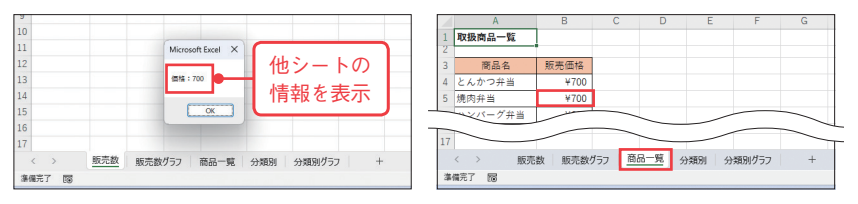

# 特定のグラフシートの名前を調べる

次の例では、Chartsコレクションのインデックスに「2」を指定して、左から2番目の グラフシートを表すChartオブジェクトを取得し、Nameプロパティでそのシート名を 取り出して、メッセージ画面に表示しています。

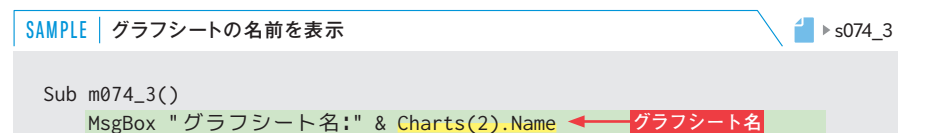

End Sub

## 実行結果

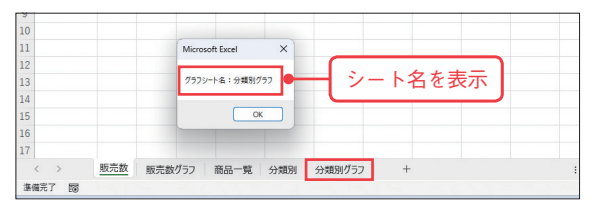

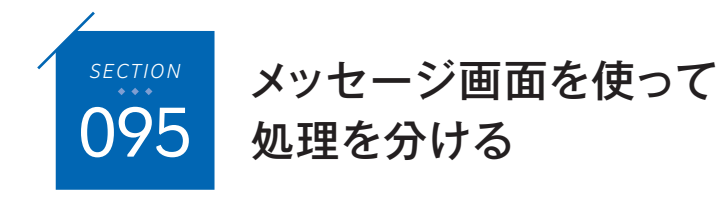

MsgBox関数は、これまで画面にメッセージを表示するためだけに使用してきましたが、 その戻り値を取得して利用することも可能です。ここでは、メッセージ画面に複数のボ タンを表示し、クリックされたボタンに応じて処理を分ける方法を紹介します。

# 「OK」と「キャンセル」で処理を分ける

ここまでのMsgBox関数の使用例では、引数として、表示するメッセージを表す第1 引数Promptと、メッセージ画面のタイトルの表示を指定する第3引数Titleだけを指定 していました。この関数で指定可能な引数は、これ以外にも、表示するボタンを表す第 2引数Buttonsなどがあります。

メッセージ画面に「OK」と「キャンセル」というボタンを表示するには、引数Buttons に定数vbOkCancelを指定します。また、戻り値を取得するには、引数を「( )」内に指定 して、式の形で記述します。戻り値は数値で、「OK」がクリックされた場合は定数 vbOKで、「キャンセルがクリックされた場合は定数vbCancelで判定できます。

次の例は、「選択範囲をすべてクリアしますか?」というメッセージを表示し、「OK」 がクリックされた場合は選択範囲を書式ごとクリアします。「キャンセル」がクリック された場合は何もしません。

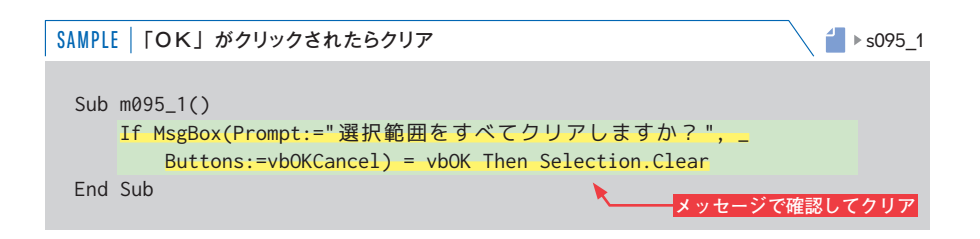

#### 実行結果

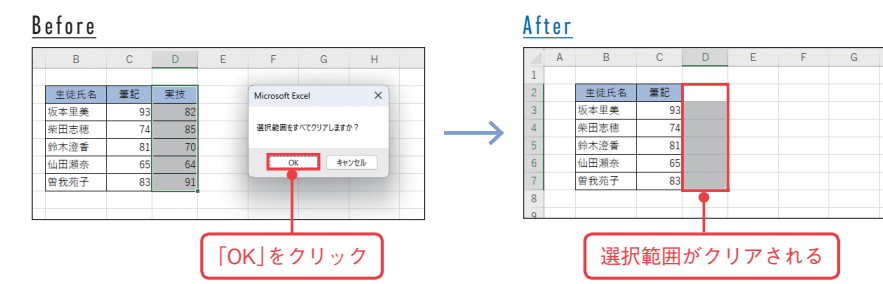

# □3つのボタンに応じて処理を分ける

メッセージ画面に「はい」「いいえ」の2つのボタンを表示したいときはMsgBox関数 の引数Buttonsに定数vbYesNoを、「はい」「いいえ」「キャンセル」の3つのボタンを表 示したいときは定数vbYesNoCancelを指定します。戻り値は数値で、「はい」は定数 vbYes、「いいえ」は定数vbNo、「キャンセル」は定数vbCancelで判定できます。

次の例では、「確認」というタイトルのメッセージ画面で「店内で召し上がりますか?」 と表示し、その戻り値をいったん変数Ansに代入します。「はい」がクリックされた場 合はB5セルの数値を1.1倍し、「いいえ」がクリックされた場合はB5セルの数値を1.08 倍して、それぞれC5セルに入力します。「キャンセル」がクリックされた場合は何もし ません。

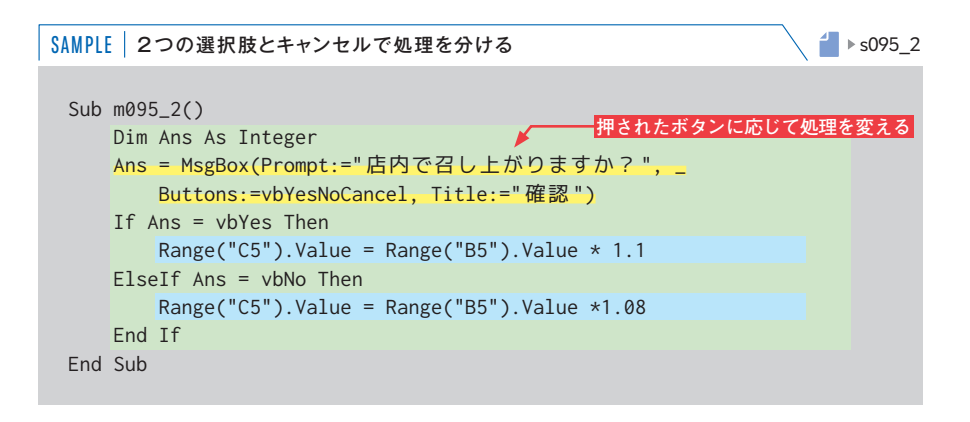

#### ○ 実行結果1

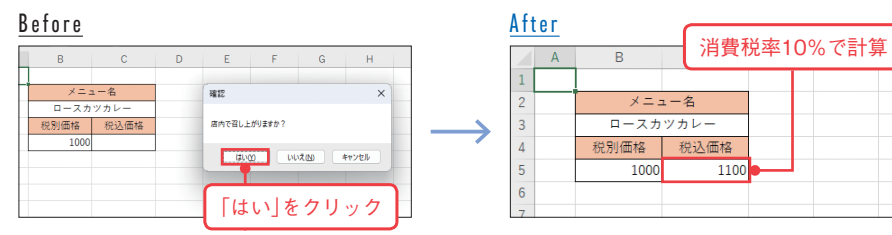

# 実行結果2

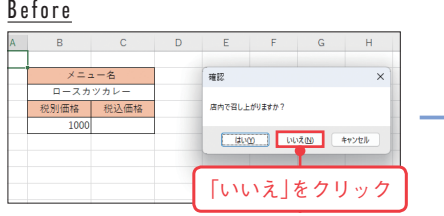

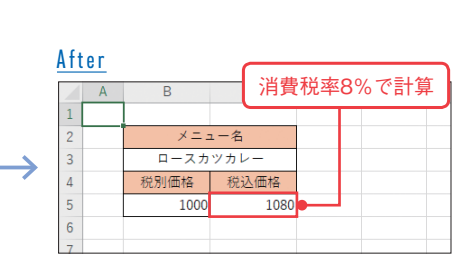

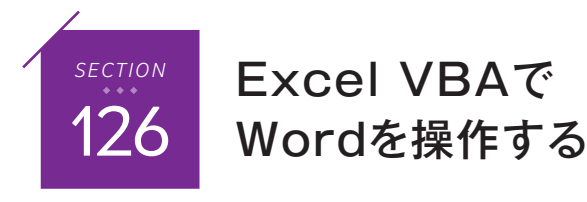

Excel VBAで外部プログラムを操作する例として、まずWordの機能をExcelから利用 する方法を紹介します。Wordの文書を新規作成したり、作成済みの文書ファイルから 情報を取り出したり、その内容を修正したりすることが可能です。

### □Wordへの参照を設定する

ここでは、事前にWordのオブジェクトライブラリへの参照を設定します。P.277で 解説した手順で[参照設定]ダイアログボックスを表示し、Office 2019以降または Microsoft 365版Wordの場合は「Microsoft Word 16.0 Object Library」にチェックを付 けて、[OK]をクリックします。

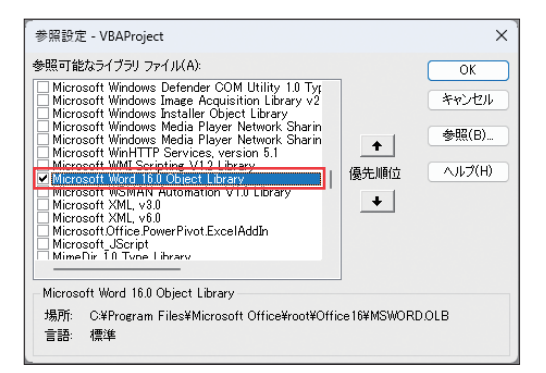

な お、 数 字 の 部 分 はWordの バージョンによって異なります。 事前に参照設定をせずにWordを 使 用 可 能 に す る に は、Create Object関数(P.276参照)の引数に 「Word.Application.16」と い う 文 字列を指定し、その戻り値をオブ ジェクト変数にセットします。 Wordのバージョンを限定したく ない場合は、末尾の「.16」を省略 することもできます。

## Wordで新規文書を作成する

まず、Excel VBAでWordの新規文書を作成し、文章を自動入力する方法を紹介しま しょう。Wordの文書は、VBAではDocumentオブジェクトとして表されます。また、 開かれているすべてのWord文書はDocumentsコレクションです。

次の例は、まずWordのアプリケーションを表すオブジェクトを作成し、その DocumentsプロパティでDocumentsコレクションを取得し、そのAddメソッドで新規 文書を作成します。この時点ではWordのウインドウは非表示の状態なので、Visibleプ ロパティにTrueを設定することで見えるようにします。さらに、Selectionプロパティで、 Wordのカーソル位置または選択範囲を表すSelectionオブジェクトを取得し、その TypeTextメソッドで、引数に指定した文字列を新規文書に入力しています。

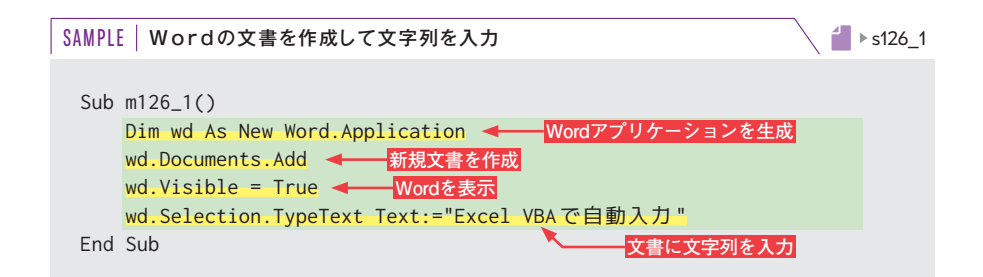

# 実行結果

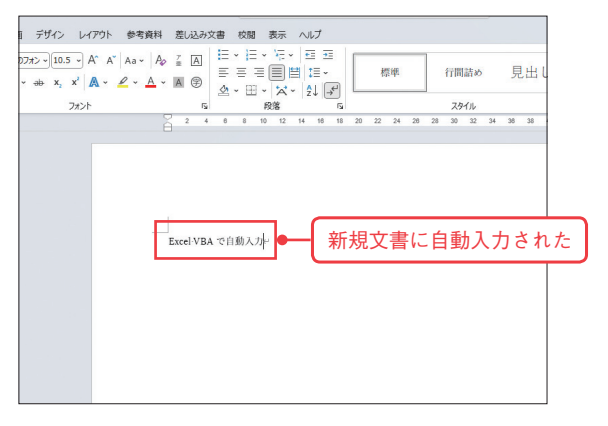

第

# Documentオブジェクトを直接作成する

WordのDocumentオブジェクトをセットするための変数をNewキーワードを付けて 宣言するだけでも、新規文書を作成できます。

次の例は、上のコードと同じ結果になります。VisibleプロパティはWordアプリケー ションのプロパティなので、DocumentオブジェクトのApplicationプロパティで設定 します。また、Selectionオブジェクトもアプリケーションに属するため、ここでは DocumentオブジェクトのRangeメソッドで文書の範囲全体を表すRangeオブジェクト を取得し、そのTextプロパティに代入する形で文字列を入力しています。

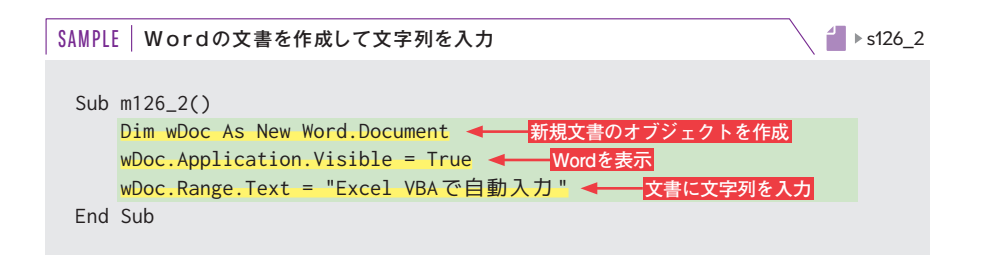